## MESLEKİ AÇIKÖĞRETİM LİSESİ

Bilgi Yönetim Sistemi Kullanımı **Not ve Devamsızlık Girişi**

### Mesleki Açıköğretim Lisesi Bilgi Yönetim Sistemi

- Sistem Öğretmenlerin derslerine girdiği sınıflara ait devamsızlık ve notları girmemizi sağlar.
- Sisteme okulumuz normuna dahil olan (kadrolu) öğretmenlerimiz 1 ve 2 numaralı yöntemlerin her ikisiyle de girebilmektedir.
- Ucretli veya farklı okullarda görev yapan ve sadece ders ücreti mukabilinde giren öğretmenlerimiz sadece 1 nolu yöntem ile girebilirler.

A) Bir bilgisayardan veya mobil aygıttan

## **maol.meb.gov.tr**

adresine giriş yapınız.

B) Sayfanın üst kısmındaki menüden **Sisteme Giriş** yazan yeri tıklayınız.

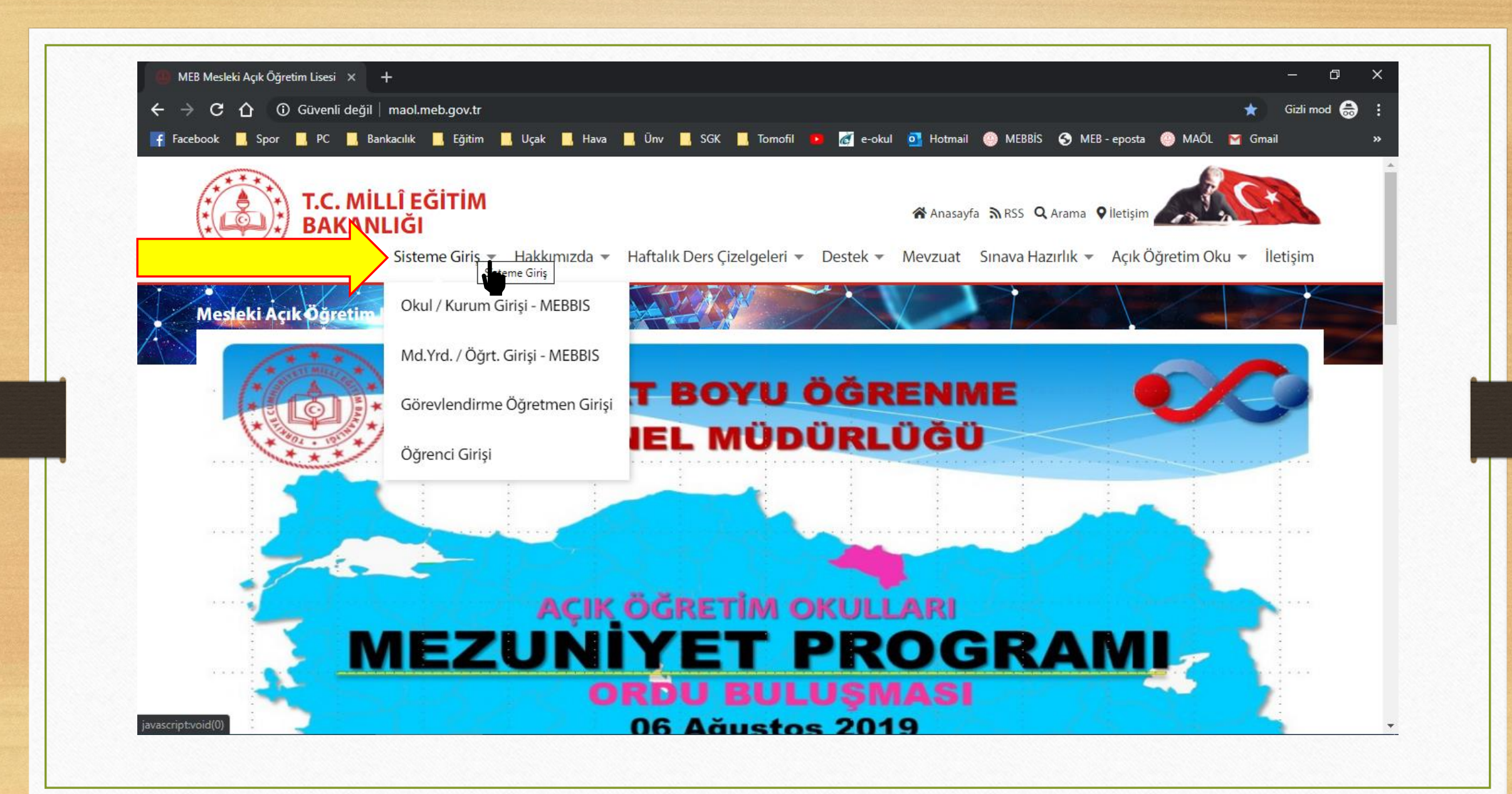

Sisteme Giris <del>v</del> Hakkımızda v H. **Sisteme Giris** Okul / Kurum Girisi - MEBBIS

Md.Yrd. / Öğrt. Girişi - MEBBIS

Görevlendirme Öğretmen Girişi

Öğrenci Girişi

Okul kadrolu öğretmenlerimiz **Md.Yrd./Öğrt.Girişi – MEBBİS** Seçeneğini seçmelidirler.

Ücretli veya Ders Ücreti karşılığı gelen öğretmenlerimiz ise **Görevlendirme Öğretmen Girişi** 

Seçeneğini seçmelidirler.

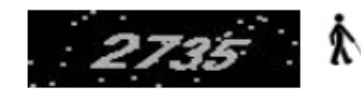

Lütfen resimdeki rakamları, MEBBİS Kullanıcı Adı ve Şifrenizi Giriniz

Güvenlik Kodunu Giriniz

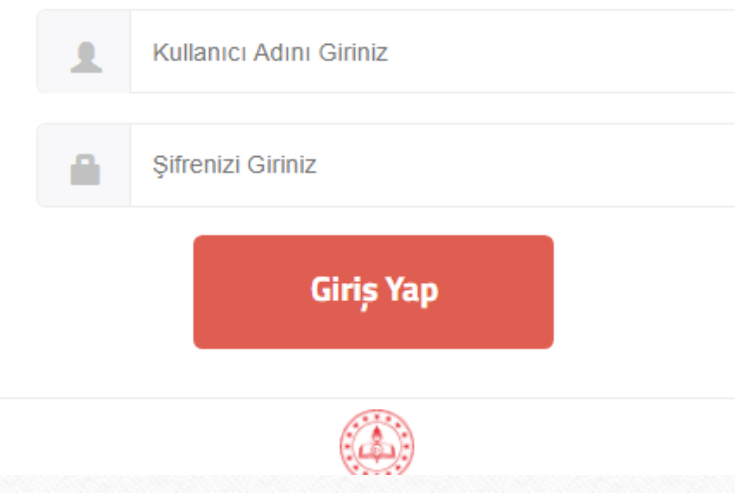

Okul kadrolu öğretmenlerimize resimdeki gibi giriş ekranı gelecektir.

Öğretmenlerimiz **MEBBİS** bilgilerini kullanarak buradan sisteme giriş yapacaklardır.

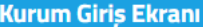

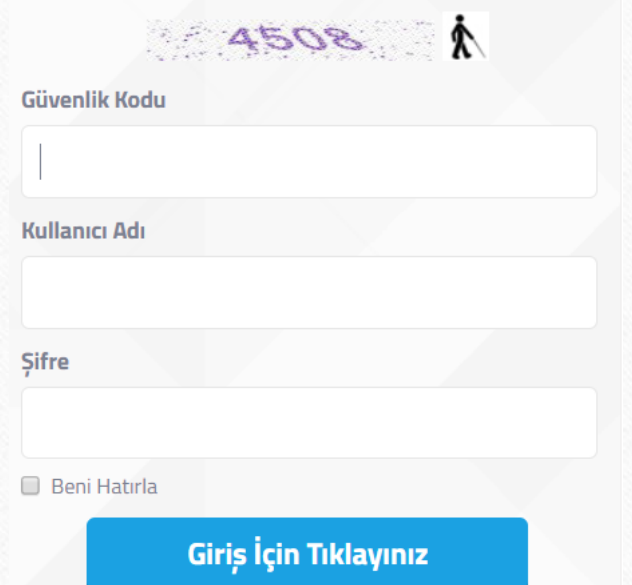

Ücretli veya Ders Ücreti karşılığı gelen öğretmenlerimize ise bu resimdeki gibi bir ekran gelecektir.

Öğretmenlerimiz **Bizim Vereceğimiz**  kullanıcı adı ve şifreyi kullanarak buradan sisteme giriş yapacaklardır.

## SİSTEME GİRİŞ **YÖNTEM 2 (Sadece Kadrolu Öğrt.)**

T.C. Millî Eğitim Bakanlığı **Bilişim Sistemleri MEBBIS** 

Bakanlığımıza ait uygulamalara tek bir kullanıcı ile erişim sağlayabilirsiniz.

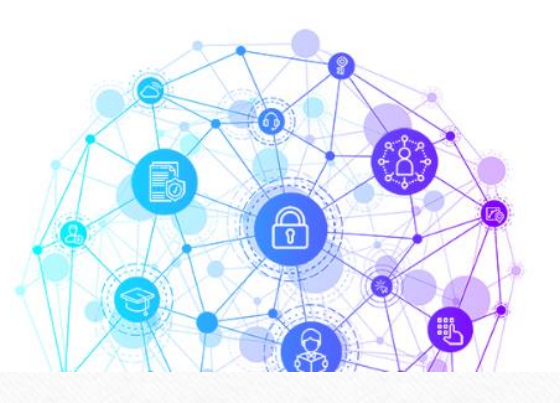

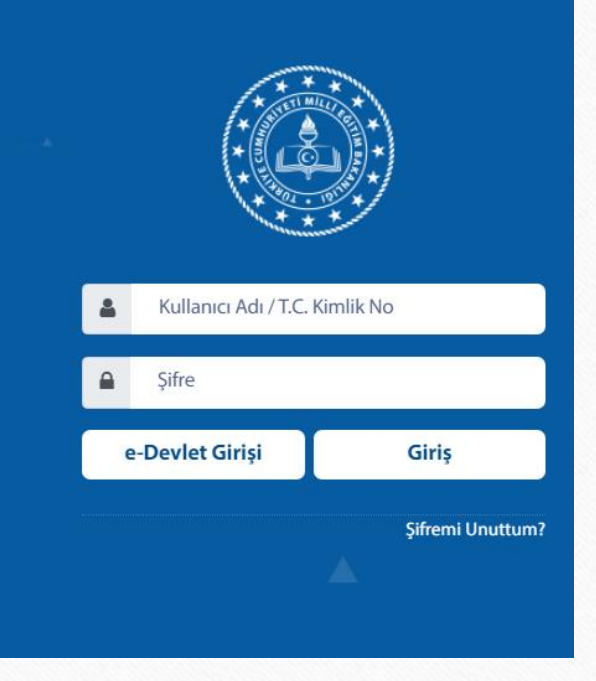

Okul kadrolu öğretmenlerimiz

### **mebbis.meb.gov.tr**

Adresinden MEBBİS bilgileriyle MEBBİS ana ekranına giriş yapacaklardır.

## SİSTEME GİRİŞ **YÖNTEM 2 (Sadece Kadrolu Öğrt.)**

Daha sonra MEBBİS Ana Ekranındaki

**Açık Öğretim Liseleri** 

Seçeneğine gelip altında açılan TC Kimlik Numaralarına tıklanacaktır.

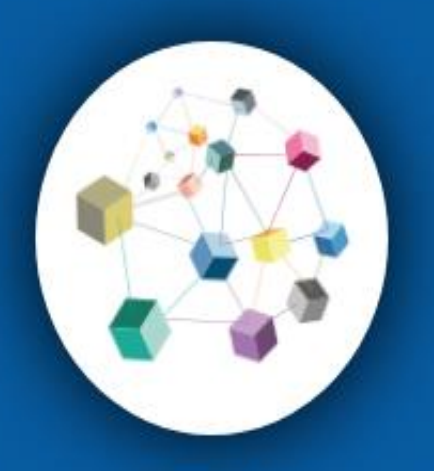

**MEBBIS** 

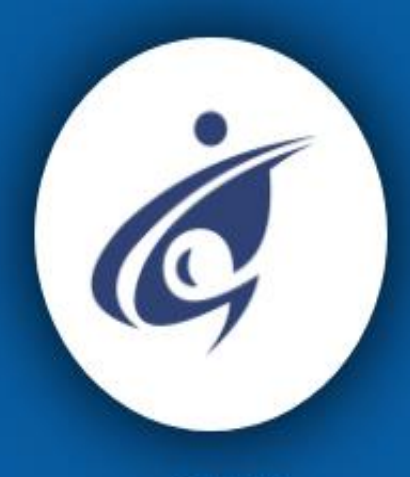

e-OKUL

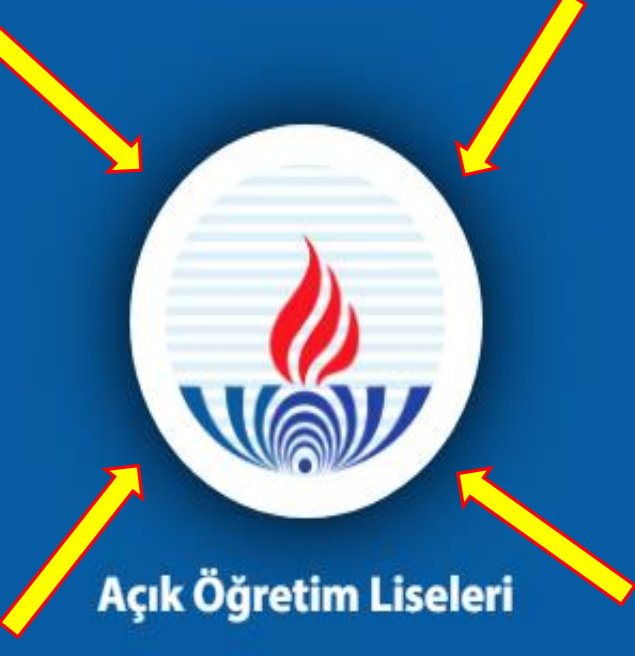

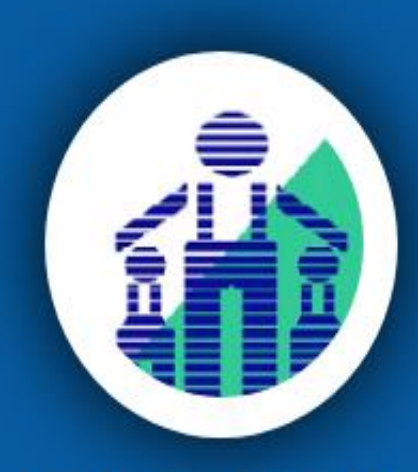

**E-Mesem Modülü** 

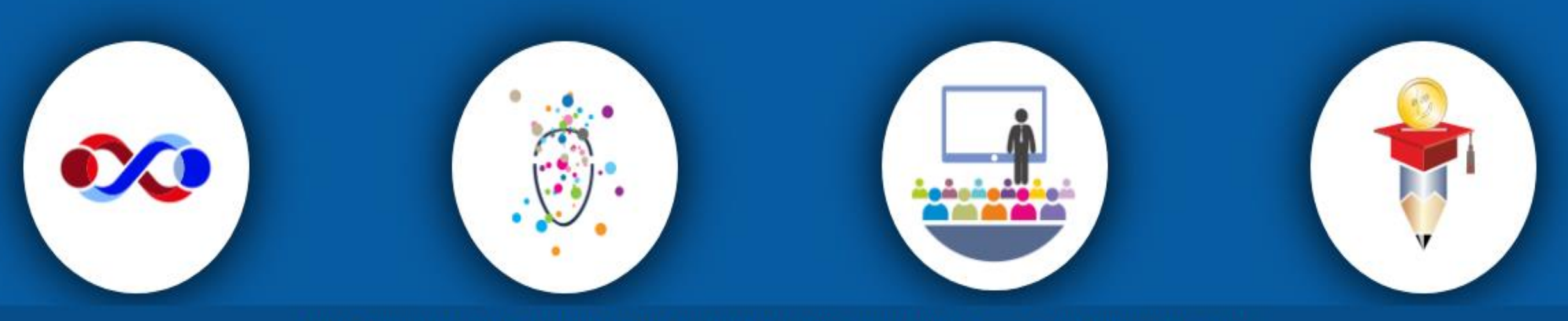

MEB © - Tüm Hakları Saklıdır. Gizlilik, Kullanım ve Telif Hakları bildiriminde belirtilen kurallar çerçevesinde hizmet sunulmaktadır.

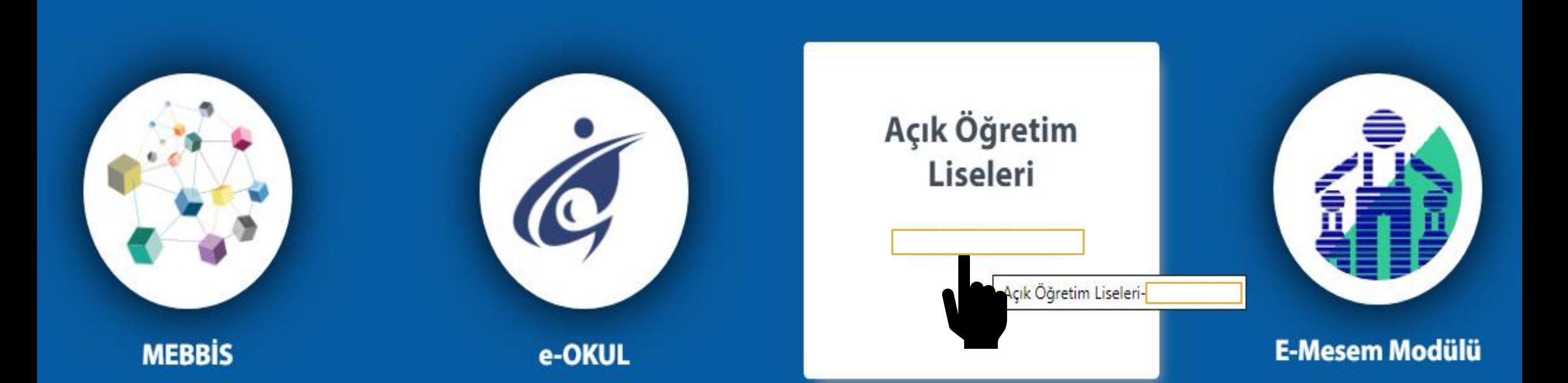

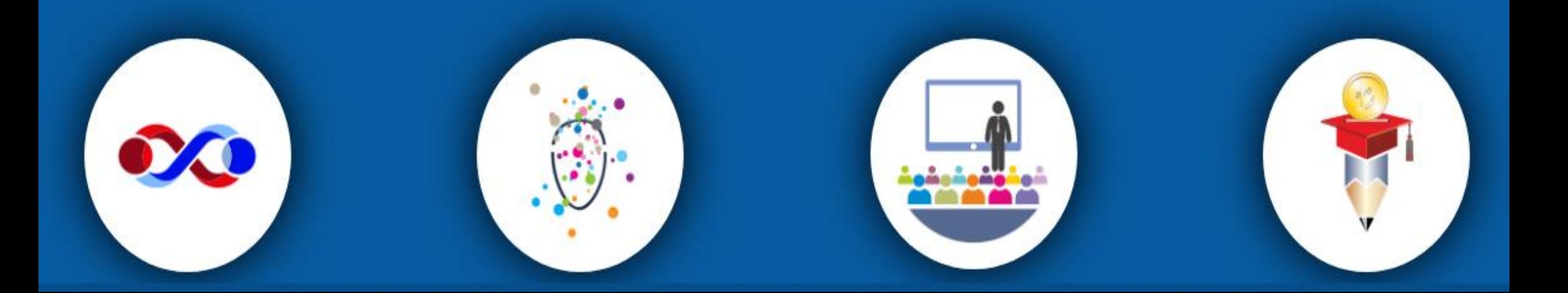

## **SİSTEM KULLANIMI**

Sisteme giriş yapıldıktan sonra açılan ekranın sol tarafından yapılmak istenen işlem ile ilgili menü seçeneği seçilir.

Devamsızlık işlenecekse **Yüzyüze Devamsızlık Grişi (Grup)** Not Girilecekse **Yüzyüze Not Grişi (Grup)** Seçeneği seçilir.

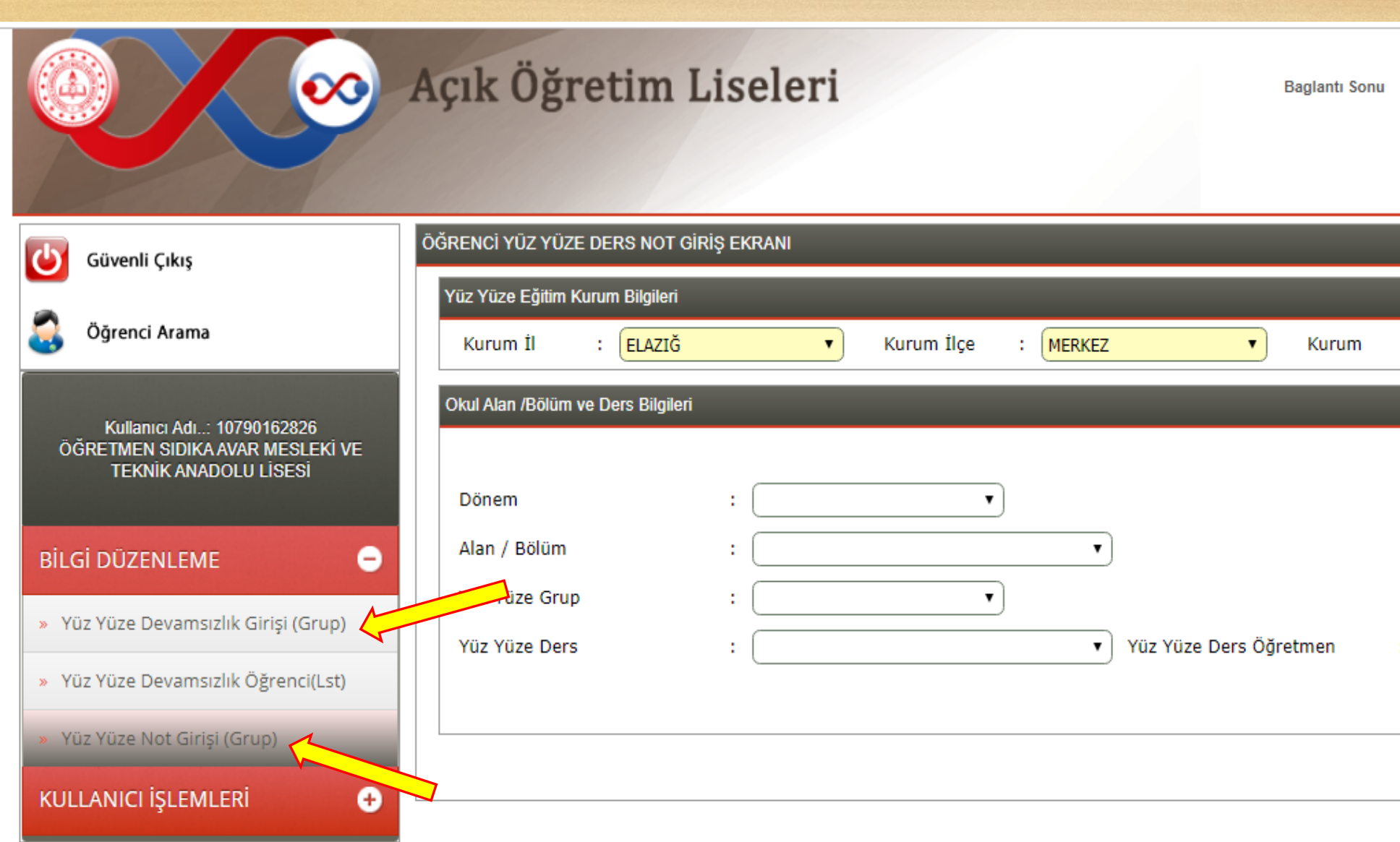

Bu web yazılımının düzgün görüntülenebilmesi için tavsiye edilen **en düşük** çözünülürlük oranı 1024\*768 dir.<br>M.E.B. Bilgi İşlem Dairesi Başkanlığı © 2015. Her Hakkı Saklıdır.

 $09:54$ 

÷

Listele

Sunucu:

: Öğretmen Sıdıka Avar Mesleki ve 1 ▼

AOL02034

# **SİSTEM KULLANIMI Devamsızlık Girişi**

#### **Yüzyüze Devamsızlık Grişi (Grup)**

Seçeneği seçildikten sonra açılan ekrandaki seçenekler aşağıdaki gibi seçilir.

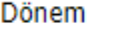

Alan / Bölüm

Yüz Yüze Grup

Yüz Yüze Ders

Devamsızlık Tarihi

2019-1 ▼ : COCUK GELİSİMİ VE EĞİTİMİ ALANI

:  $(2019-1) 10 - A$ 

: ANNE VE COCUK SAĞLIĞI 1

**Dönem**: Eğitim Yılı ve Dönemine göre seçim yapılır. **Alan/Bölüm:** Dersine girilen sınıfın Alanı seçilir.

**Yüz Yüze Grup:** Sınıf seçilir

**Yüz Yüze Ders** : Devamsızlık girilecek Dersin Adı  $\pmb{\mathrm{v}}$ **Devamsızlık Tarihi:** Takvimden devamsızlık günü seçilir.

Daha Sonra Sağ Taraftaki **Listele** düğmesi tıklanır.

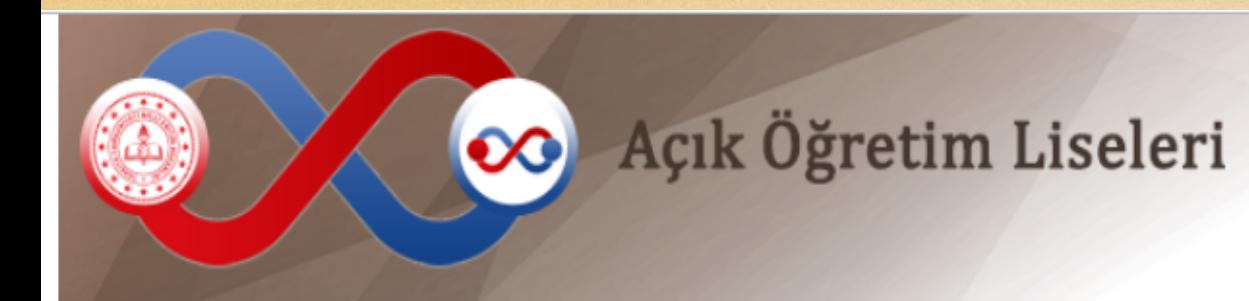

**Baglanti Sonu** 

 $09:52$ 

Sunucu:

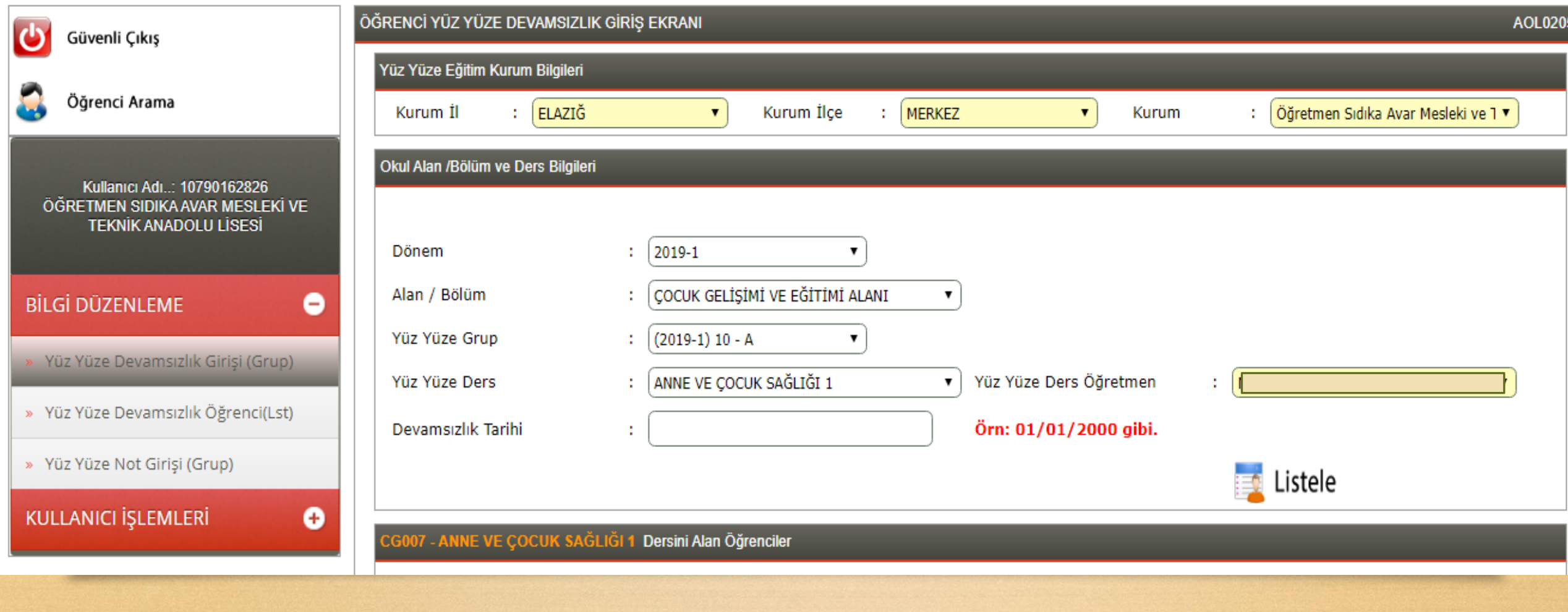

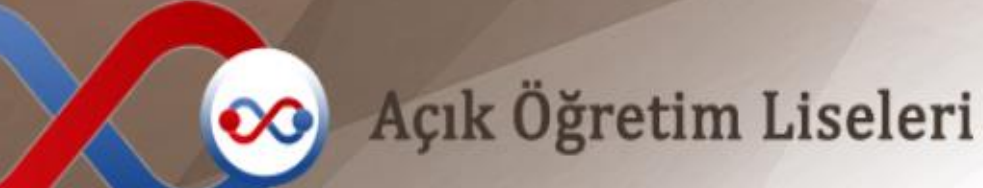

Baglanti Sonu

09:30

Sunucu:

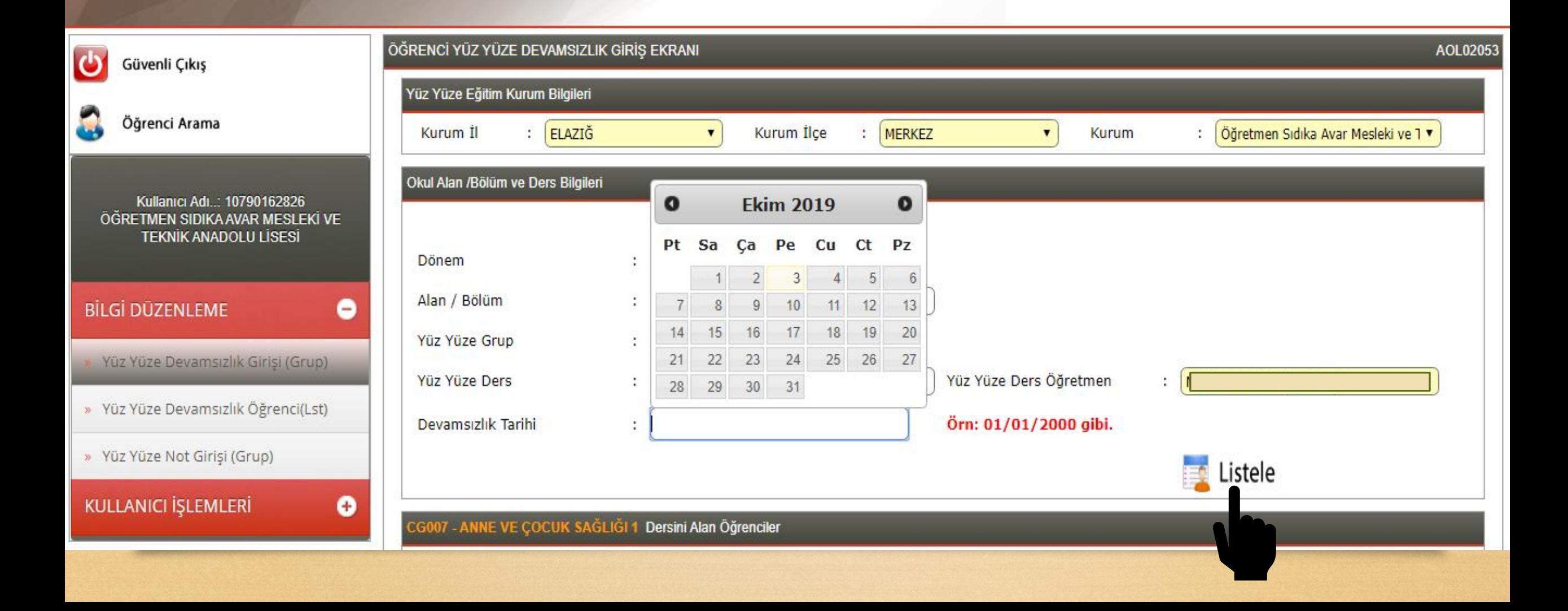

# **SİSTEM KULLANIMI Devamsızlık Girişi**

Açılan sınıf listesi öğrenci numaralarına göre sıralı bir şekilde gelmektedir. Bu listeden o gün devamsız olan öğrencinin ismi bulunur karşısındaki boşluğa da devam etmediği süre **saat** olarak yazılır.

Sınıfa ait tüm devamsızlıklar girildikten sonra Sağ üst taraftaki **Kaydet** Düğmesine basılır.

Kaydet denildikten sonra öğrencinin o ders için toplam devamsızlık süresi otomatik olarak **Toplam Devamsızlık** alanına işlenir.

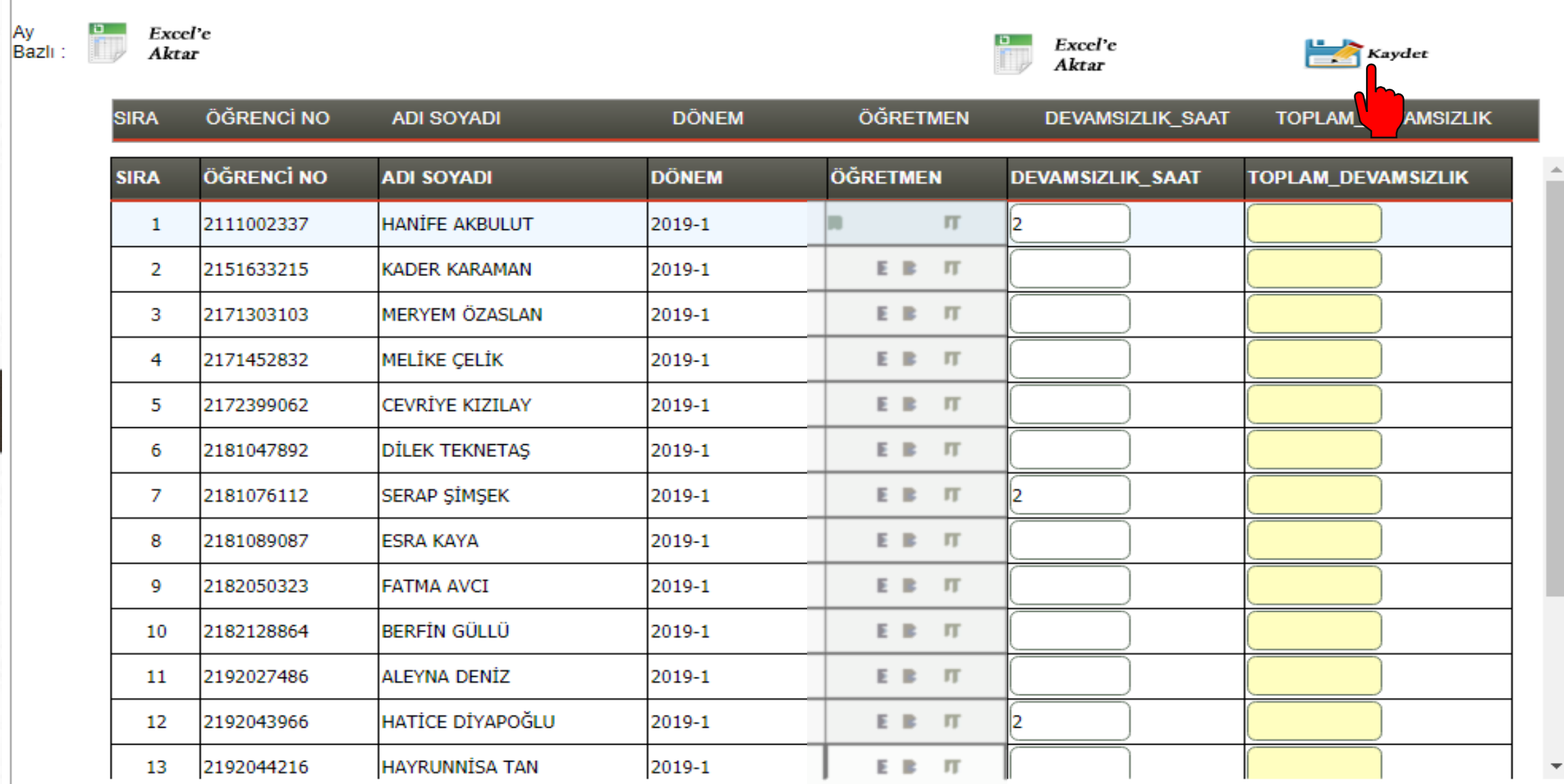

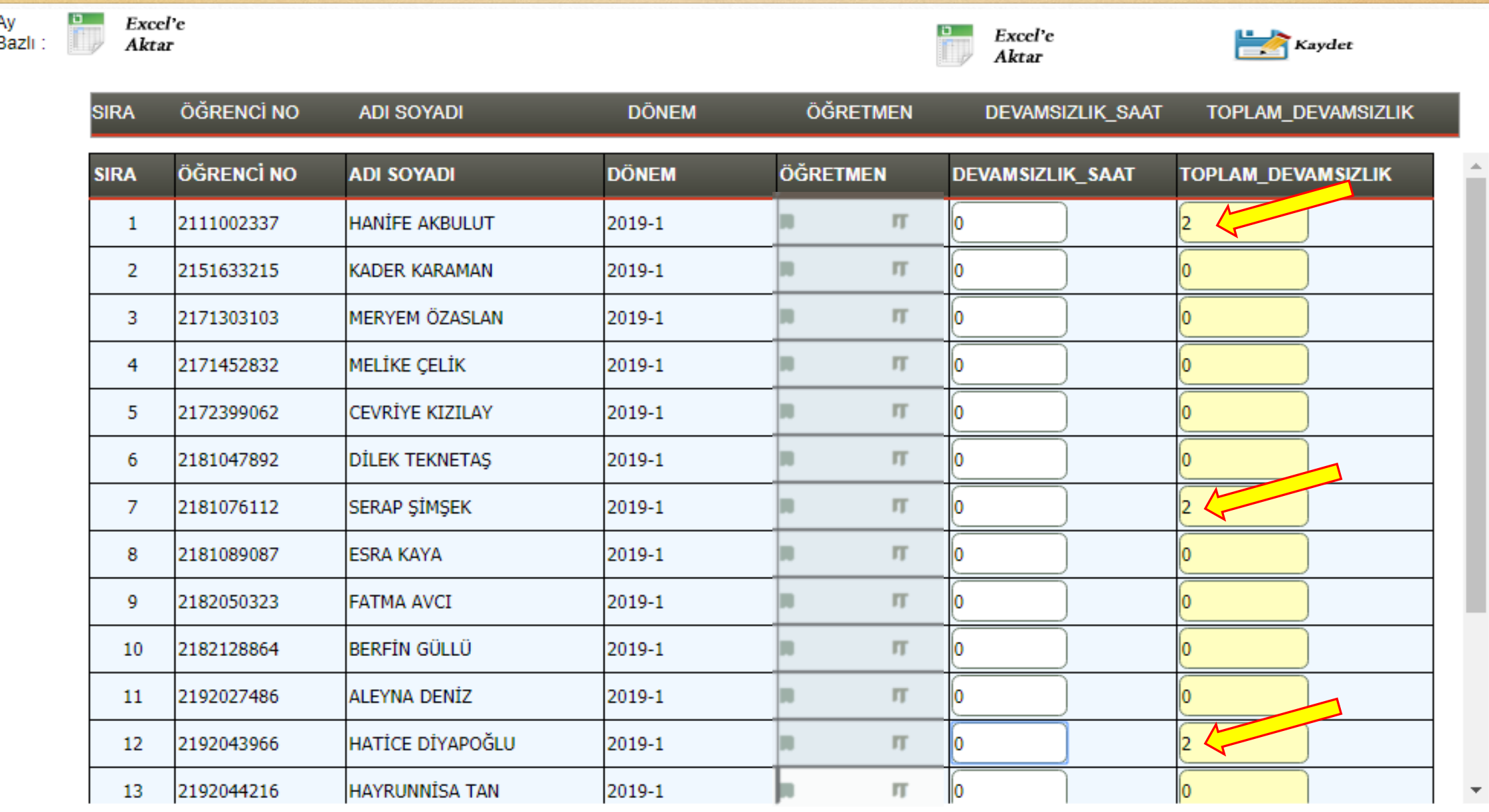

÷

# **SİSTEM KULLANIMI Not Girişi**

#### **Yüzyüze Not Grişi (Grup)**

Seçeneği seçildikten sonra açılan ekrandaki seçenekler aşağıdaki gibi seçilir.

 $\pmb{\mathrm{v}}$ 

Dönem

Alan / Bölüm

Yüz Yüze Grup

Yüz Yüze Ders

- $|2019 1$ COCUK GELİŞİMİ VE EĞİTİMİ ALANI
- $(2019-1) 10 B$
- ANNE VE COCUK SAĞLIĞI 1

**Dönem**: Eğitim Yılı ve Dönemine göre seçim yapılır. **Alan/Bölüm:** Dersine girilen sınıfın Alanı seçilir. **Yüz Yüze Grup:** Sınıf seçilir

**Yüz Yüze Ders** : Not girilecek Dersin Adı

Daha Sonra Sağ Taraftaki **Listele** düğmesi tıklanır.

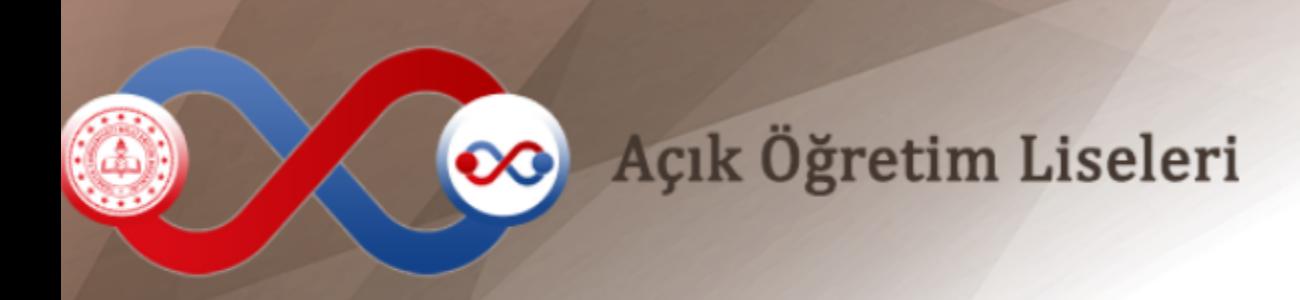

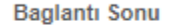

 $09:53$ Sunucu:

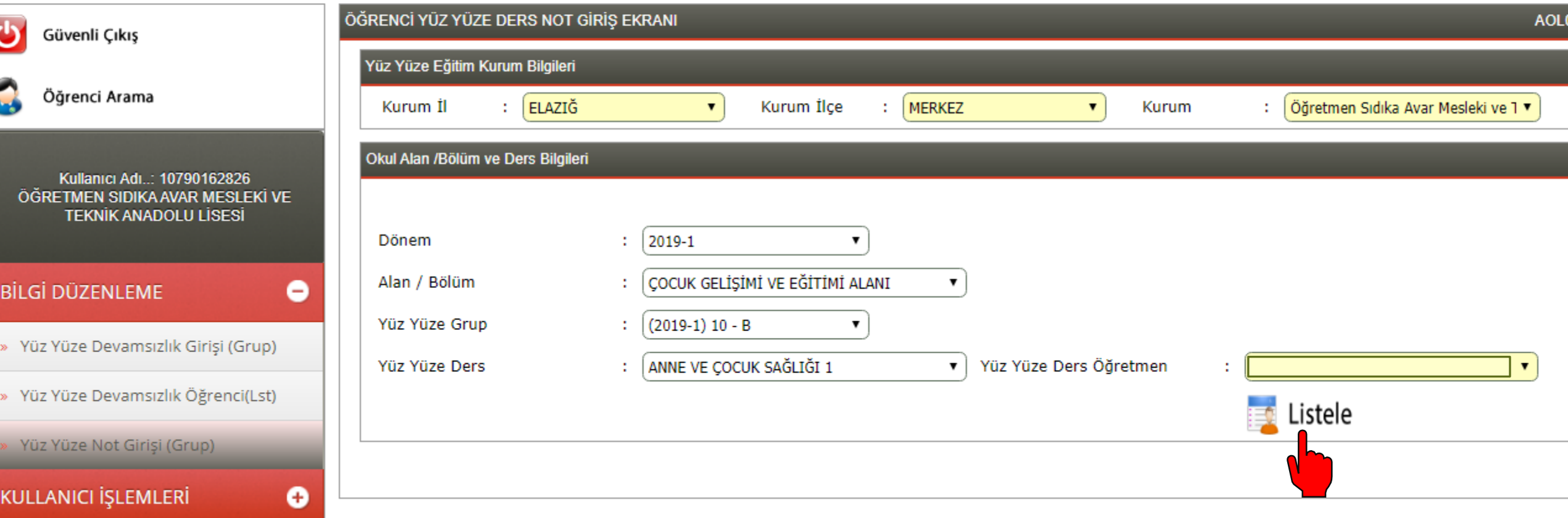

# **SİSTEM KULLANIMI Not Girişi**

Açılan sınıf listesi öğrenci numaralarına göre sıralı bir şekilde gelmektedir.

Bu listeden öğrencilerin isminin karşısındaki boşluklardaki **Puan** hanesinin olduğu kısma dönem ortalama notu 100 üzerinden (virgüllü olması durumunda virgülüyle birlikte örneğin 62,50 şeklinde) yazılır.

Başarılı Hanesinde 45 ve üzeri ortalaması olan öğrenciler için EVET,

45 in altında ortalaması olan öğrenciler için HAYIR seçeneği seçilir.

Sınıf notlarının tamamı girildikten sonra **Kaydet** düğmesine basılır.

**NOT:** Devamsız öğrenciler otomatik olarak *devamsızlıktan kaldı* şeklinde işlenmiş olarak gelir.

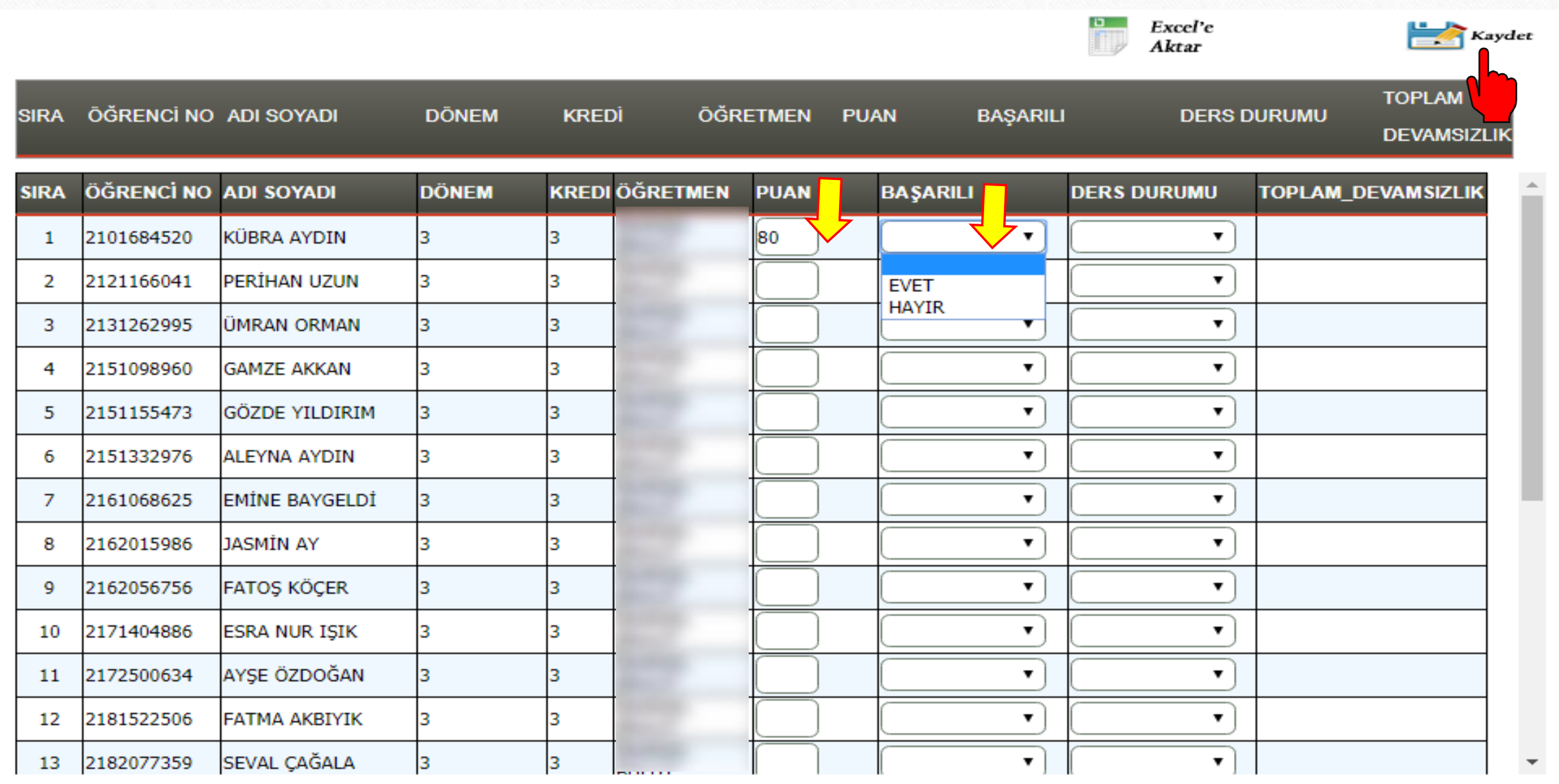

Derslerinizde başarılar dilerim.Quanford